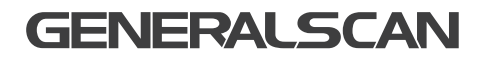

# GS P11 Wireless Handheld Scanner QUICK START GUIDE

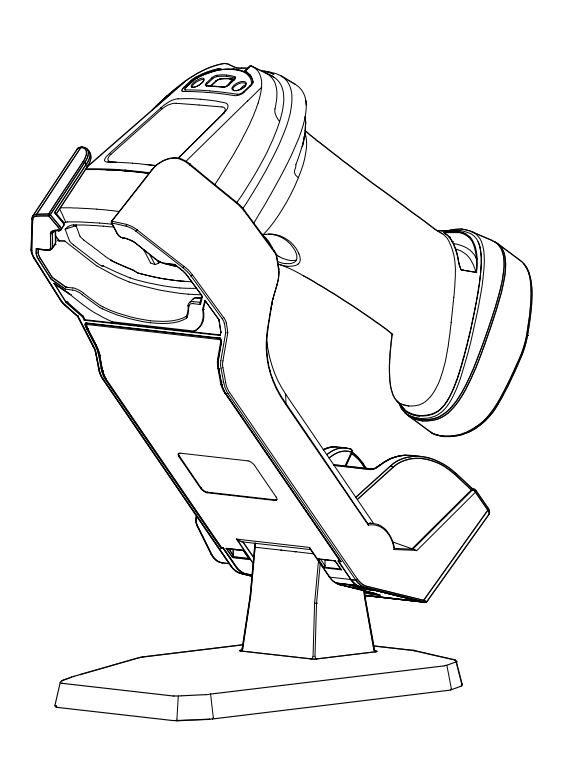

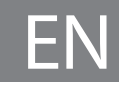

## GENERALSCAN QUICK START GUIDE

This quide introduces the assembly method and the basic configurations barcodes of the handheld scanner GS P11, you can adjust the settings and modes of your device according to your wishes and get it work easily. If any further questions, please contact:

#### support@generalscan.cloud

### **COPYRIGHT**

GENERALSCAN reserves the right to make changes to any product to improve reliability, function, or design.

GENERALSCAN does not assume any product liability arising out of, or in connection with the application or use of any product, circuit, or application described herein.

### **BATTERY SAFETY**

Do not immerse or expose to water or other liquids, or expose to fire, explosion, or other hazards.

Do not disassemble or open, crush, bend or deform, puncture, or shred.

Do not short circuit a battery or allow metallic or conductive objects to contact the battery terminals.

Do not use the battery if it is bulging, deformed or damaged.

To charge the mobile device battery, the battery and charger temperatures must be between +32°F and +104°F (0°C and +40°C).

Do not use batteries other than those provided by GENERALSCAN, otherwise we will not be responsible for the consequences.

### **UNPACKING**

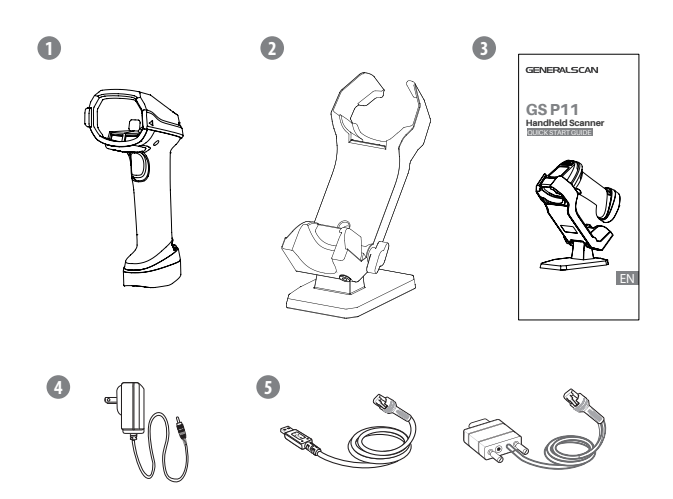

Note: Dierent models have dierent cables in the package. Please refer to "DATA OUTPUT MODE" for details. ① GS P11 x 1; ② Cradle x 1; ③ Quick Start Guide x 1; ④ Adaptor x 1; ⑤ USB Cable x 1 or RS232 Cable x 1

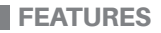

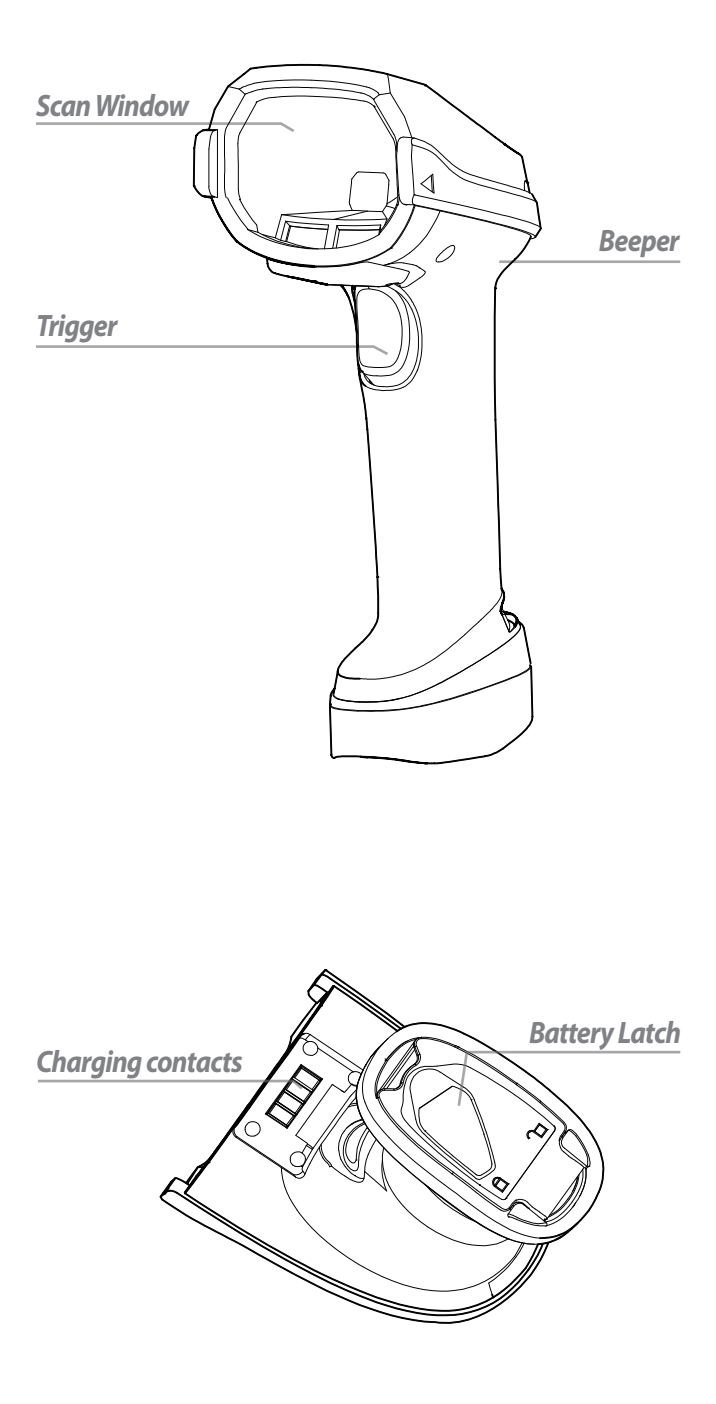

*State LED*

*Lanyard Hole*

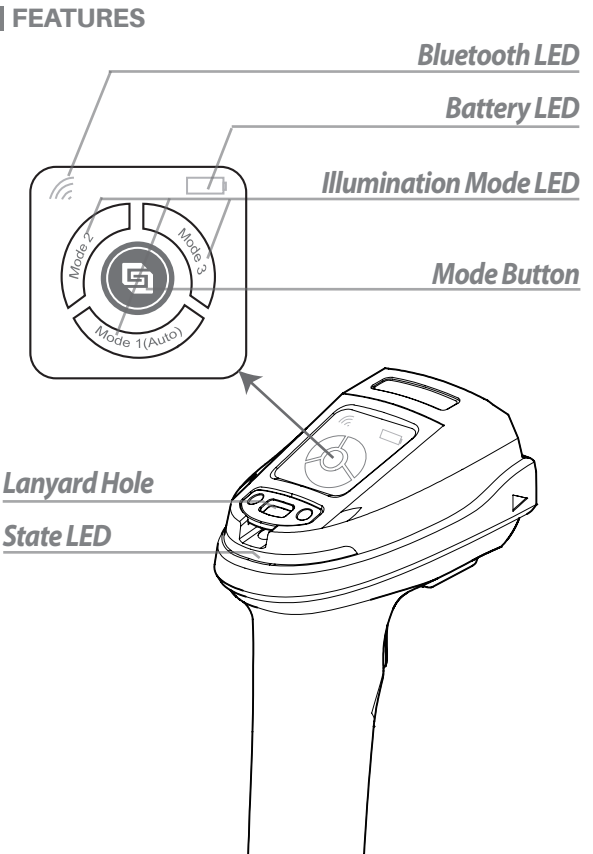

### SWITCH ILLUMINATION MODE

We provide 3 illumination modes-white point light, red low angle ring light, red\* /blue dome light.

Switch the mode by pressing the Mode button, and the corresponding mode LED will light up.

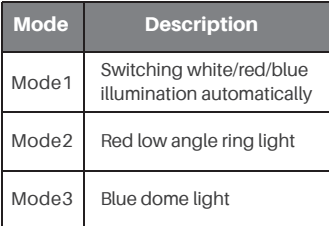

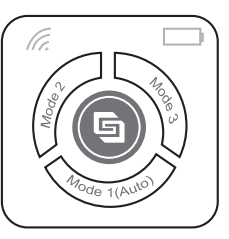

\* Set to red dome light and other configurations in Easyscan.

### **FEATURES**

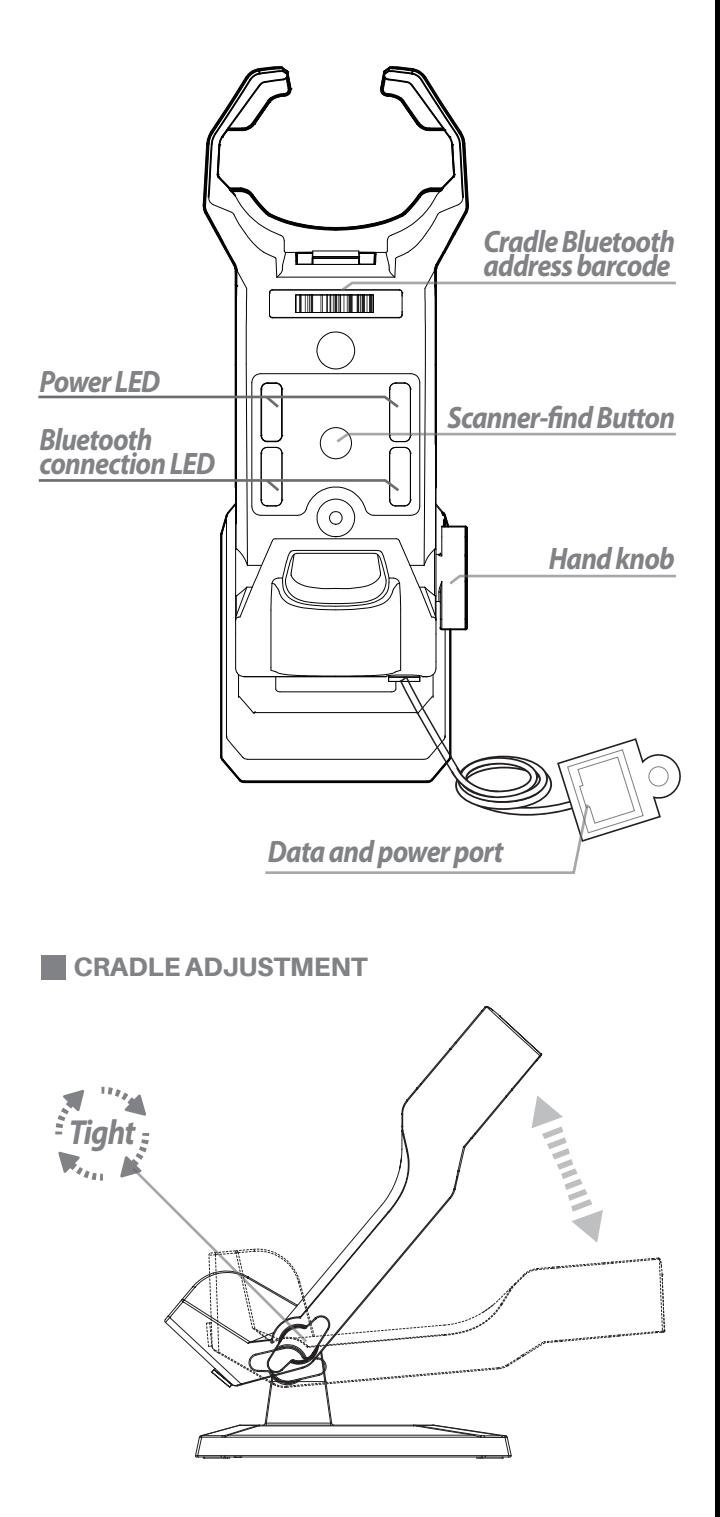

### **BATTERY INSERTION/REMOVAL**

#### Step1. Flip the battery latch to the open position.

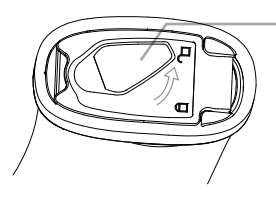

Step2. Insert/Remove the battery.

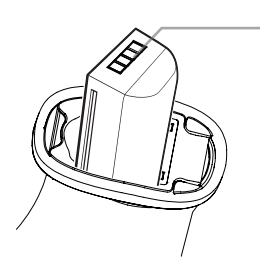

Step3. Flip the battery latch to the close position.

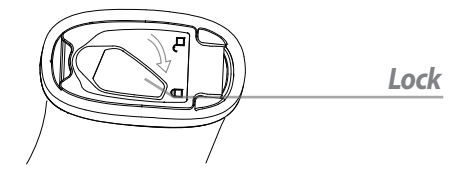

**POWER ON AND POWER OFF** 

#### Power on

Press the Trigger for 3 seconds to turn it on.

#### Power off

Scan the barcode below or keep standby for over 1 hour to turn it off.

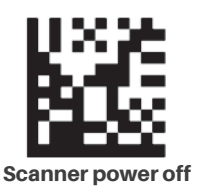

*Unlock*

*Battery*

### **DATA OUTPUT MODE**

#### P11-XX-USB-X refer to the picture as below

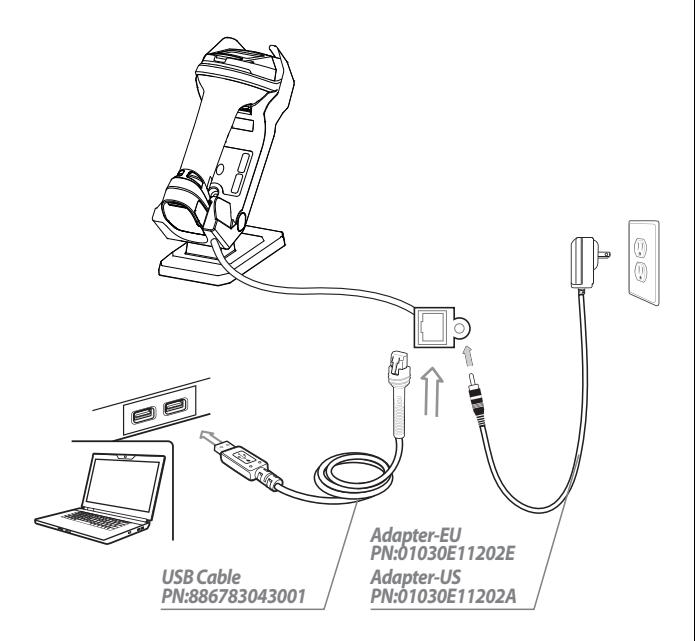

#### 1. Connect Cable

Connect the USB Cable and the Power Adapter.

#### 2. Bluetooth Connection of Scanner and Cradle

Put the scanner into the cradle and wait for 3 seconds to connect, or scanning the cradle bluetooth address barcode.

#### 3. USB HID mode(Default)

Step 1. Scan the barcode below, cradle switch to USB HID mode.

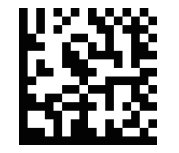

**USB HID Mode (Default)**

Step2. Open a notebook application. When you scan a barcode the data will appear at the cursor.

Step1. Scan the barcode below, cradle switch to USB COM mode.

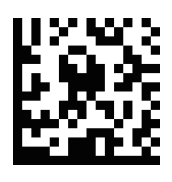

**USB COM Mode** 

Step2. Open a serial port application, when you scan a barcode the data will be output in the serial port application.

Step3. Open the serial software, the barcode data will appear when scan the barcode.

#### **PARAMETERS**

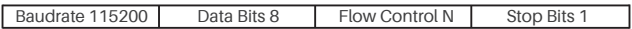

#### P11-XX-232-X refer to the picture as below

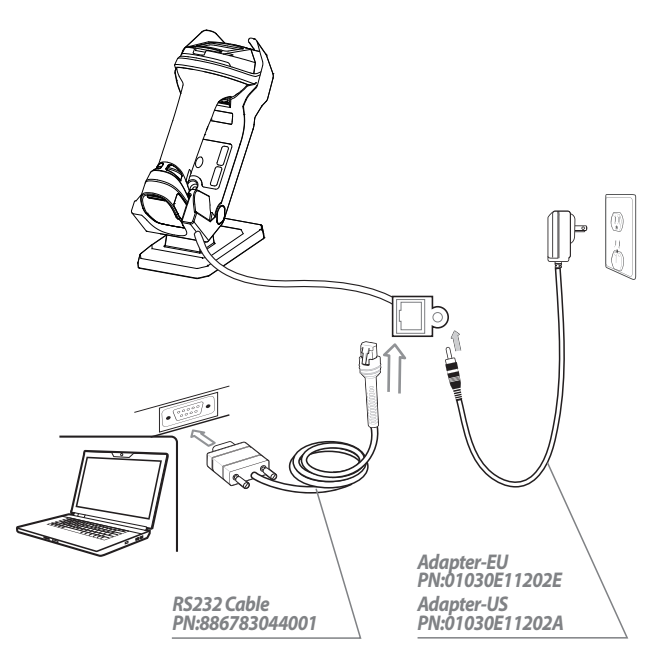

#### RS232 Mode

Step1. Connect the RS232 Cable and the Power Adapter.

Step2. Bluetooth Connection of Scanner and Cradle Put the scanner into the cradle and wait for 3 seconds to connect, or scanning the cradle bluetooth address barcode.

Step3. The date will be output in serial port software.

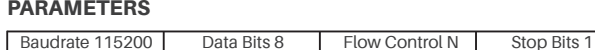

### SCANNER ALONE BLUETOOTH CONNECTION

#### USB HID Mode (Default)

Step 1. Scan the barcode below, scanner switch to USB HID mode.

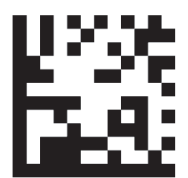

#### **Bluetooth HID Mode**

Step2. Use the terminal to search and connect the scanner, and the Bluetooth name is the SN of the scanner and marked on the label. When connect successfully the bluetooth LED on scanner keep lighting, with prompt beep as well.

Step3. Open a notebook application. When you scan a barcode the data will appear at the cursor.

### **BASIC SETTINGS**

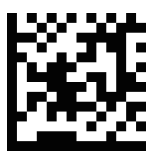

**Scanner Factory Setting**

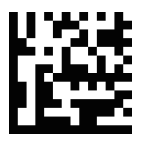

**Cradle Factory Setting** 

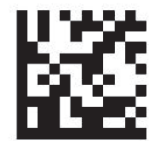

**Bluetooth Disconnected**

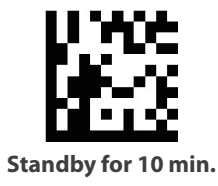

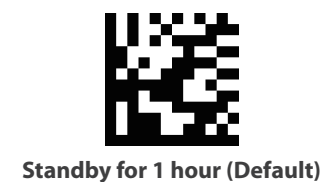

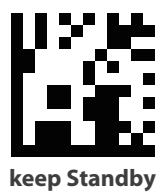

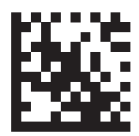

**Carriage Return Suffix** 

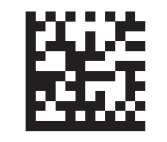

Line Feed

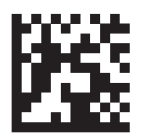

Carriage Return **&** Line Feed Suffix

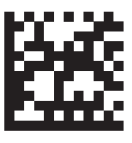

**Tab Suffix** 

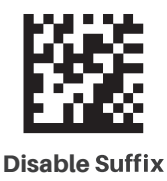

### **LED AND BEEPER INDICATIONS**

#### Scanner

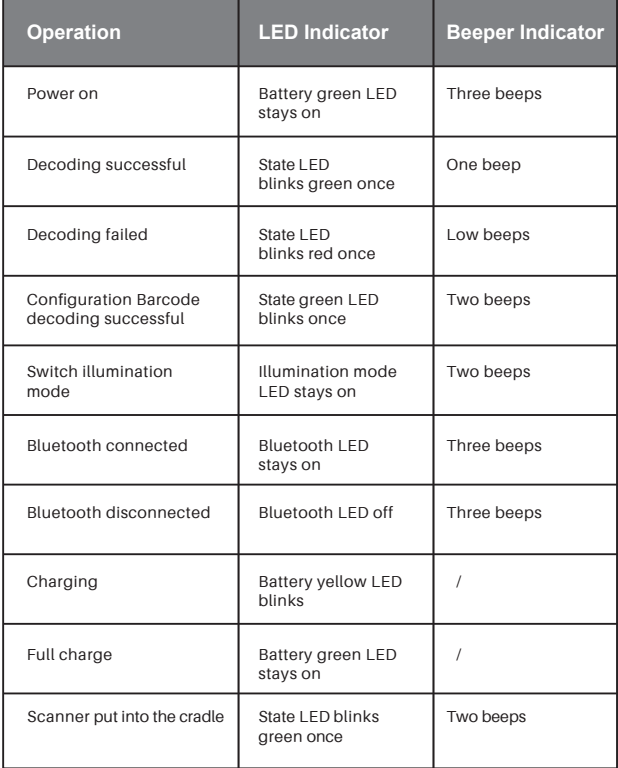

#### Cradle

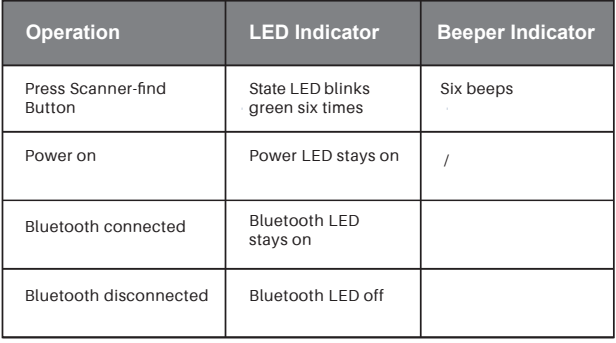

### SOFTWARE DOWNLOAD

Please download the EasyScan required to configurate at PC end from our website **www.generalscan.cloud**

 **Q & A** 

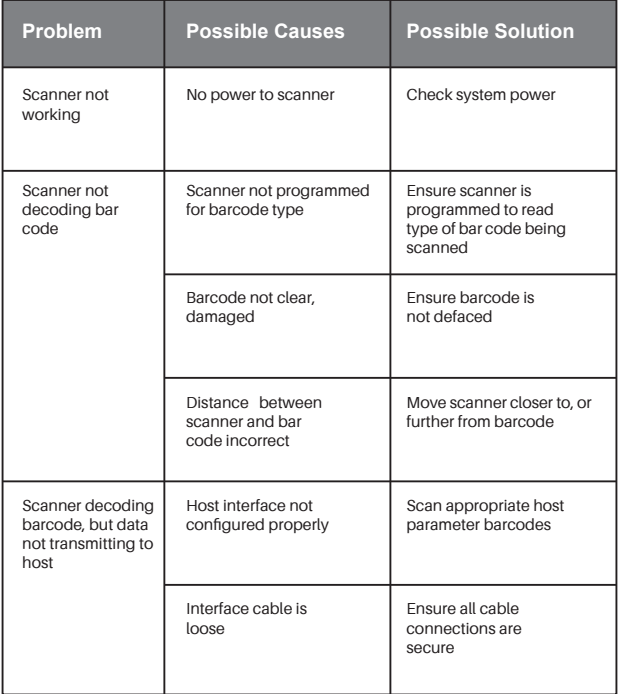

#### **Service Information**

If you have any question of your GENERALSCAN barcode scanner, please visit our service page for assistance. **www.generalscan.cloud/services**

## **QUICK START GUIDE**

Email: Support@generalscan.cloud

©2023 GENERALSCAN All rights reserved Version 1.0

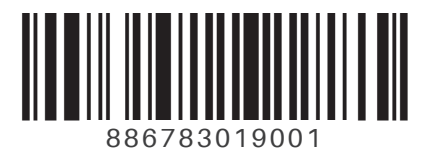